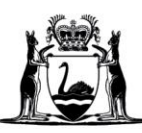

Government of Western Australia<br>Department of Communities

# **Mandatory Reporting Information System: User Document**

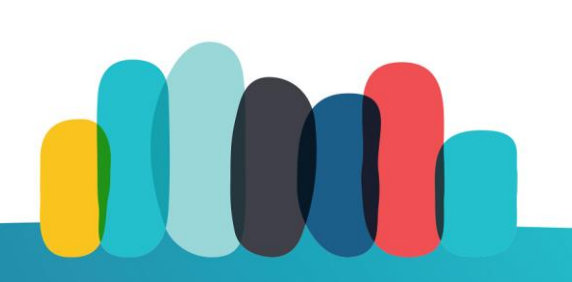

# **Contents**

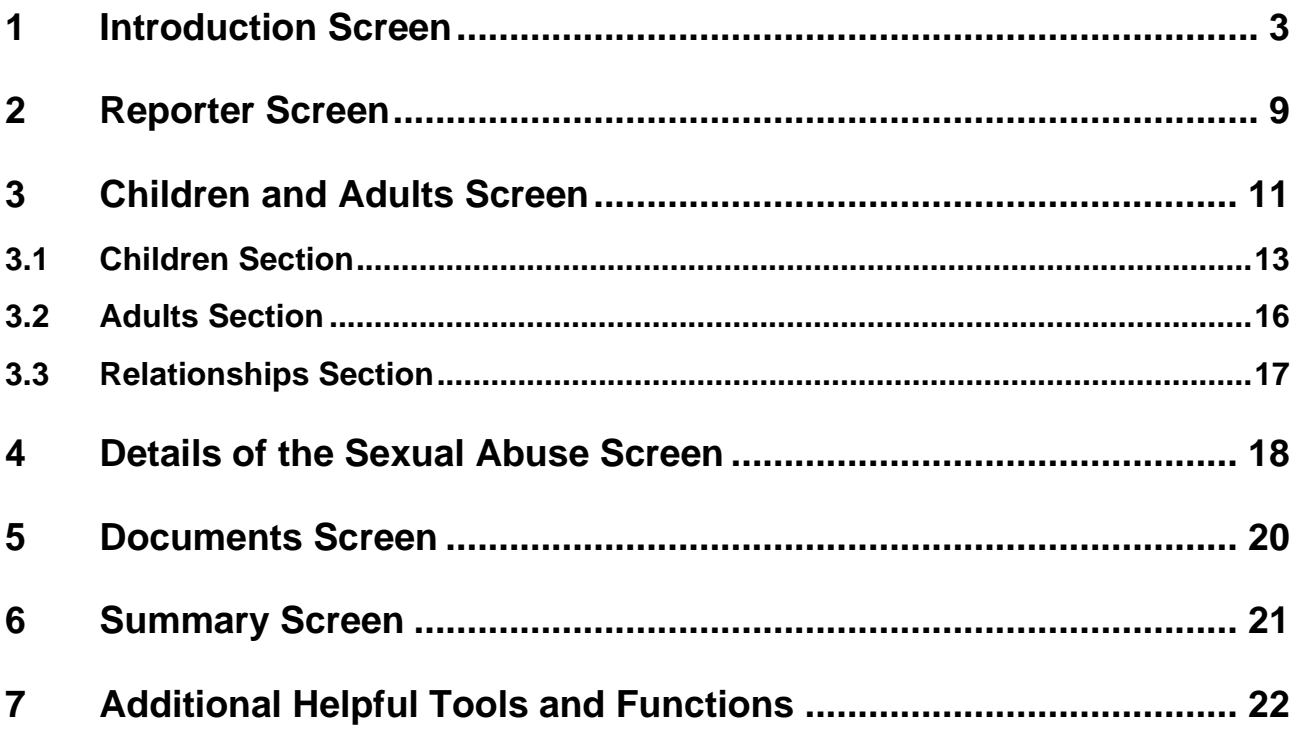

a sa kacamatan ing Kabupatèn Kabupatèn Kabupatèn Kabupatèn Kabupatèn Kabupatèn Kabupatèn Kabupatèn Kabupatèn K

# <span id="page-2-0"></span>**1 Introduction Screen**

# **Purpose of this screen**

- ➢ The Introduction screen is the entry point into the Mandatory Reporting Information System.
- $\triangleright$  The responses to the questions in this screen will determine whether a mandatory report is required. If it's not required, the system will provide an alternative contact point and method by which to raise your concerns.
- $\triangleright$  The screen also provides important definitions and information you should have at hand and be aware of before beginning the mandatory report.

# **The Timeout Function**

The system will **timeout after 60 minutes of inactivity** on the screen and will clear any data from the report that has been entered.

Note – there is no time limit within which to enter and submit the report. The 60-minute timeout is only for when there are no entries being made in the report or activity on the open screen.

 $\checkmark$ 

Warning!

This site will time-out and clear your report after 60 minutes of inactivity. Entering data or moving through the pages will reset this time period.

Please Note: The report can only be saved by pressing the Submit Report button at the end of the report. A receipt number for the report will be provided once submitted.

This is a live site! It is NOT a training site. Submitting a report from this site will lodge a report to the Mandatory Reporting **Service** 

If you have any queries about submitting this Mandatory Report please call MRS on 1800 708 704 prior to submitting.

Continue

r.

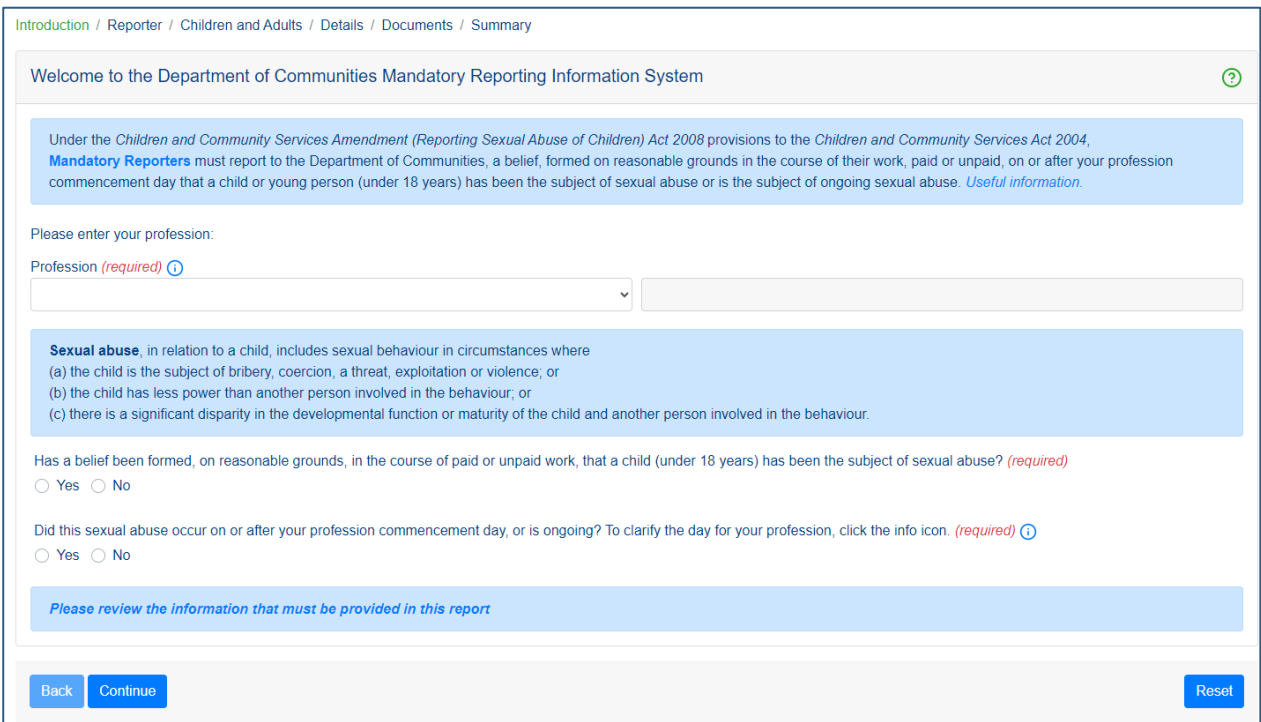

a sa kacamatan ing Kabupatèn Kabupatèn Kabupatèn Kabupatèn Kabupatèn Kabupatèn Kabupatèn Kabupatèn Kabupatèn K

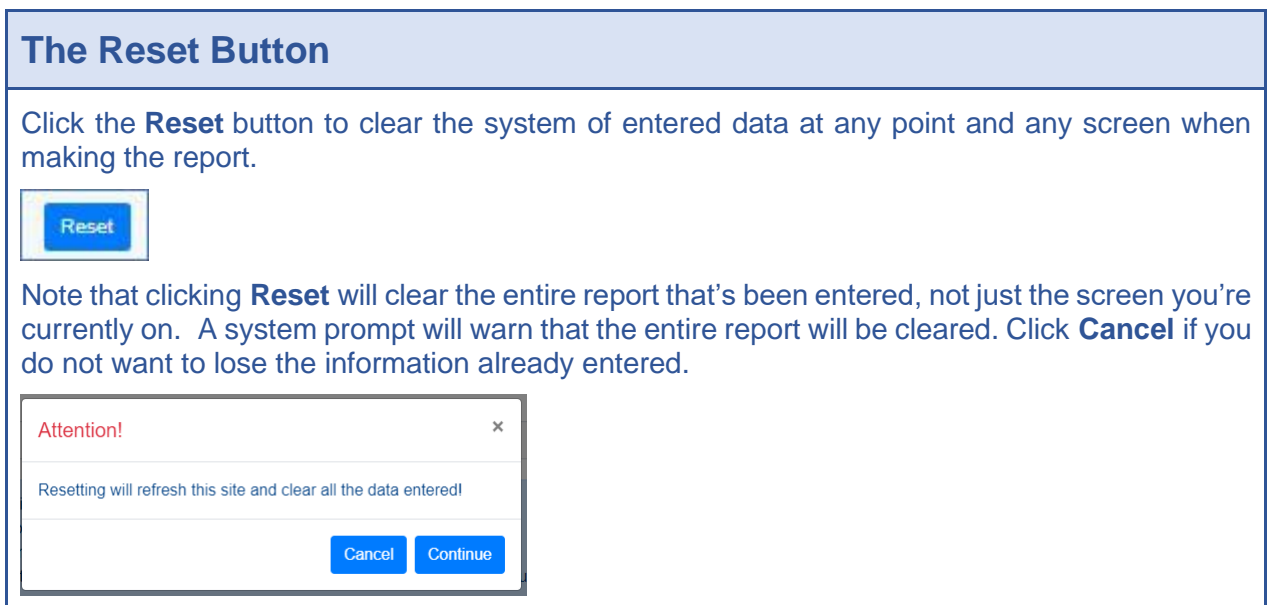

## **Profession**

Select your profession from the list of options that are available for selection in the **Profession** field.

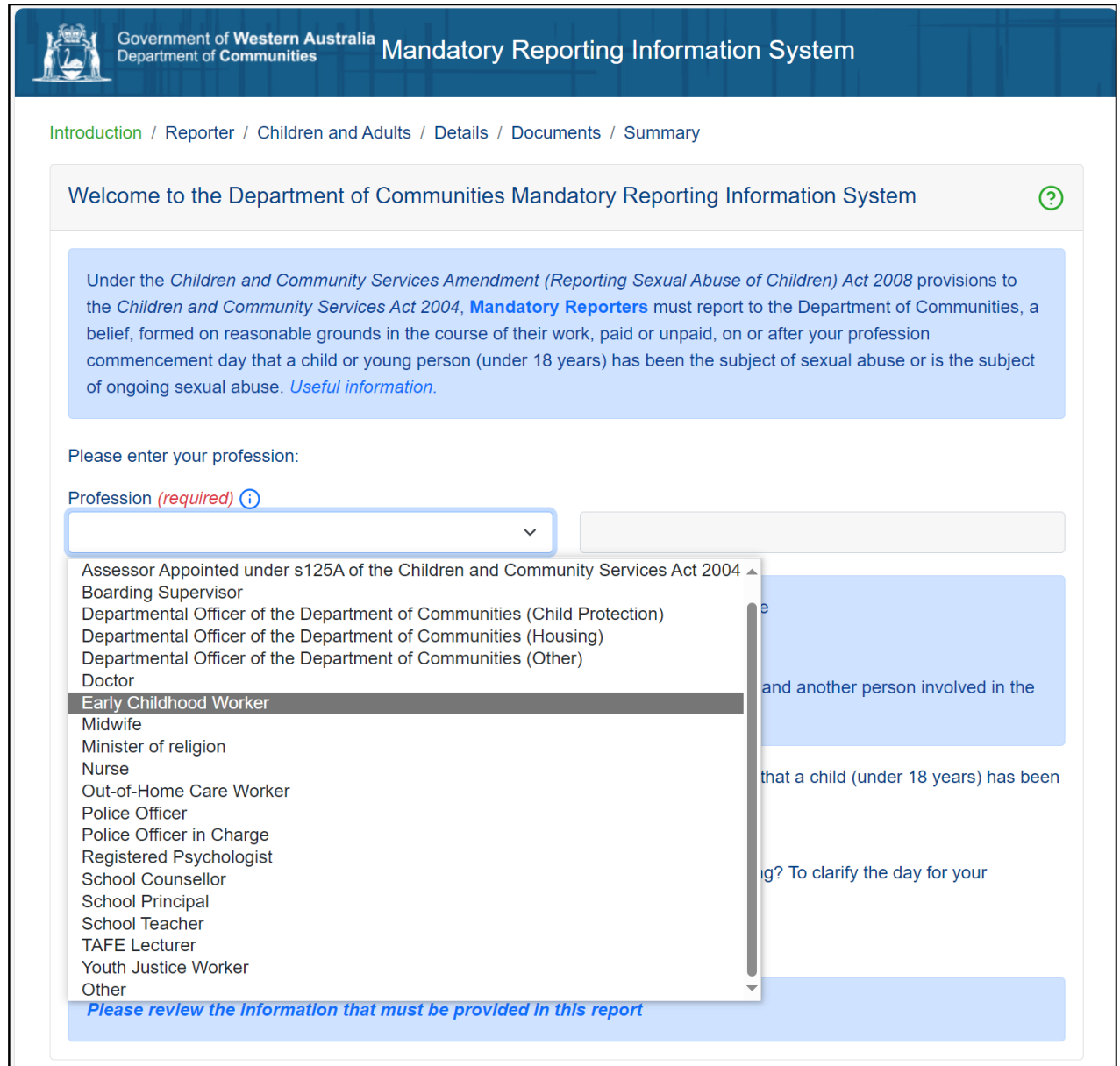

**Note**: New reporter groups are added to this list prior to their specified commencement day. The following groups are not yet mandatory reporters but have been added to the screen above for illustrative purposes only:

- Early Childhood Worker (commencement 1 November 2024)
- Youth Justice Worker (commencement 1 May 2025)

If you choose "**Other**" as your Profession, you are not required to make a mandatory report and a prompt will appear to complete an online "**Professional Referral Form**" to the Department of Communities. You should also refer to the child protection policy and procedures for your organisation.

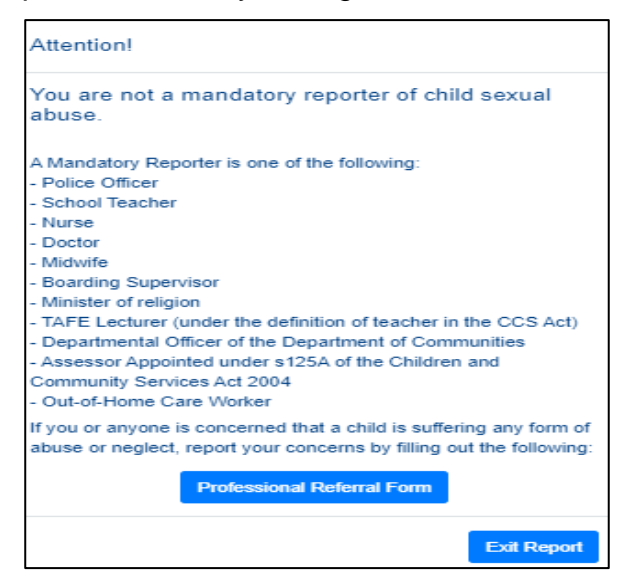

If you click "Exit Report", you will be redirected to the Department of Communities Child Protection site for further information.

# **Forming a belief**

You are required to select "yes" or "no" for each of the two questions below:

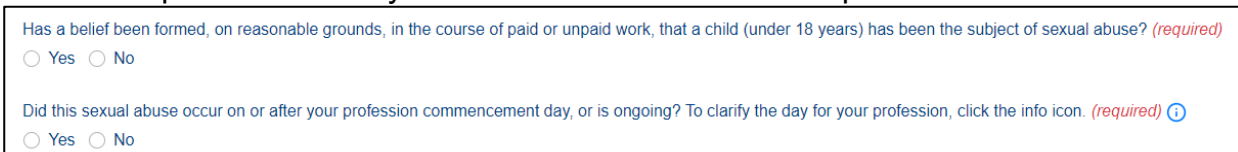

If you respond "**No**" to either question you **are not** required to make a mandatory report and a prompt will appear to complete an online "**Professional Referral Form**" to the Department of Communities.

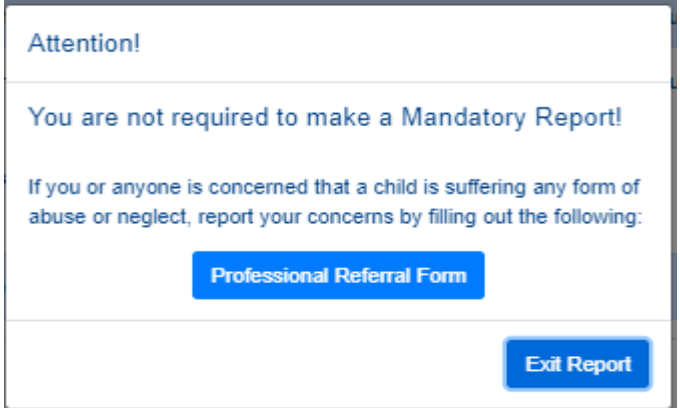

If you click "Exit Report", you will be redirected to the Department of Communities Child Protection site for further information.

#### **Commencement day**

Commencement day is the date on which the person becomes a mandatory reporter under the law. Commencement day varies for the different mandatory reporter groups.

## **1 January 2009**

- Police Officer
- Nurse
- Teacher
- Midwife
- Doctor

## **1 January 2016**

• Boarding Supervisor

## **1 November 2022**

• Minister of religion

## **15 July 2023**

• TAFE Lecturer (under the definition of teacher in the *Children and Community Services Act 2004*)

## **1 November 2023**

- Departmental officer of the Department of Communities
- Assessor appointed under s125a of the *Children and Community Services Act 2004*
- Out-of-home care worker

## **1 May 2024**

- School counsellor
- Psychologist

Once you have entered your profession and answered "**yes**" to the two questions, click "**Continue**" to go to the next screen - Reporter.

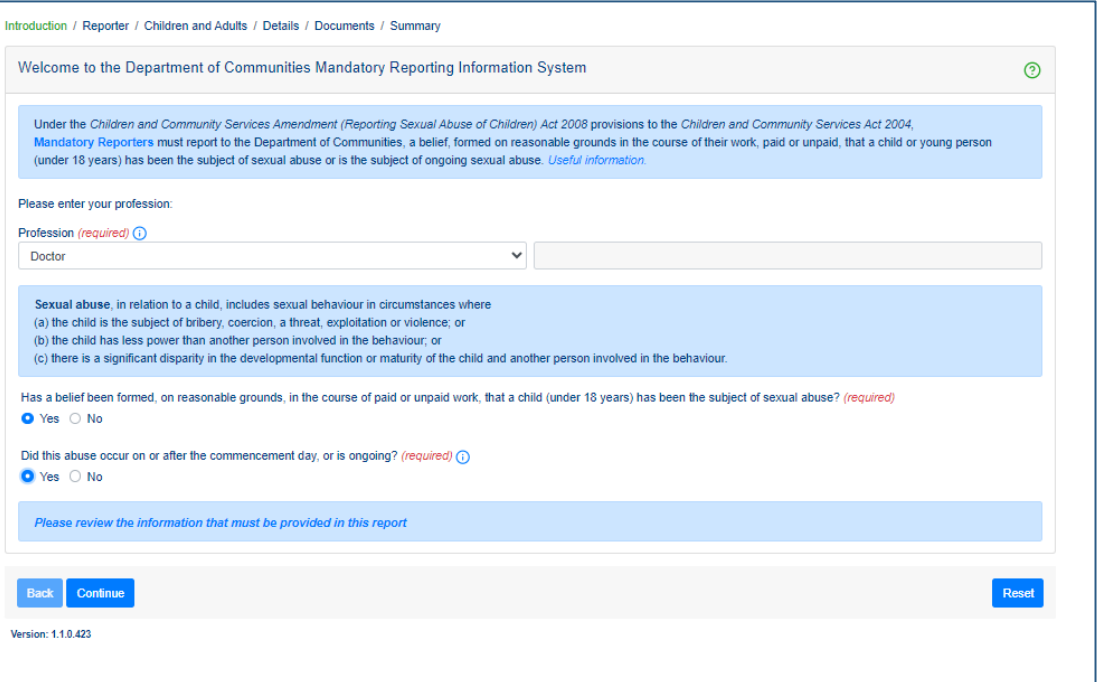

r.

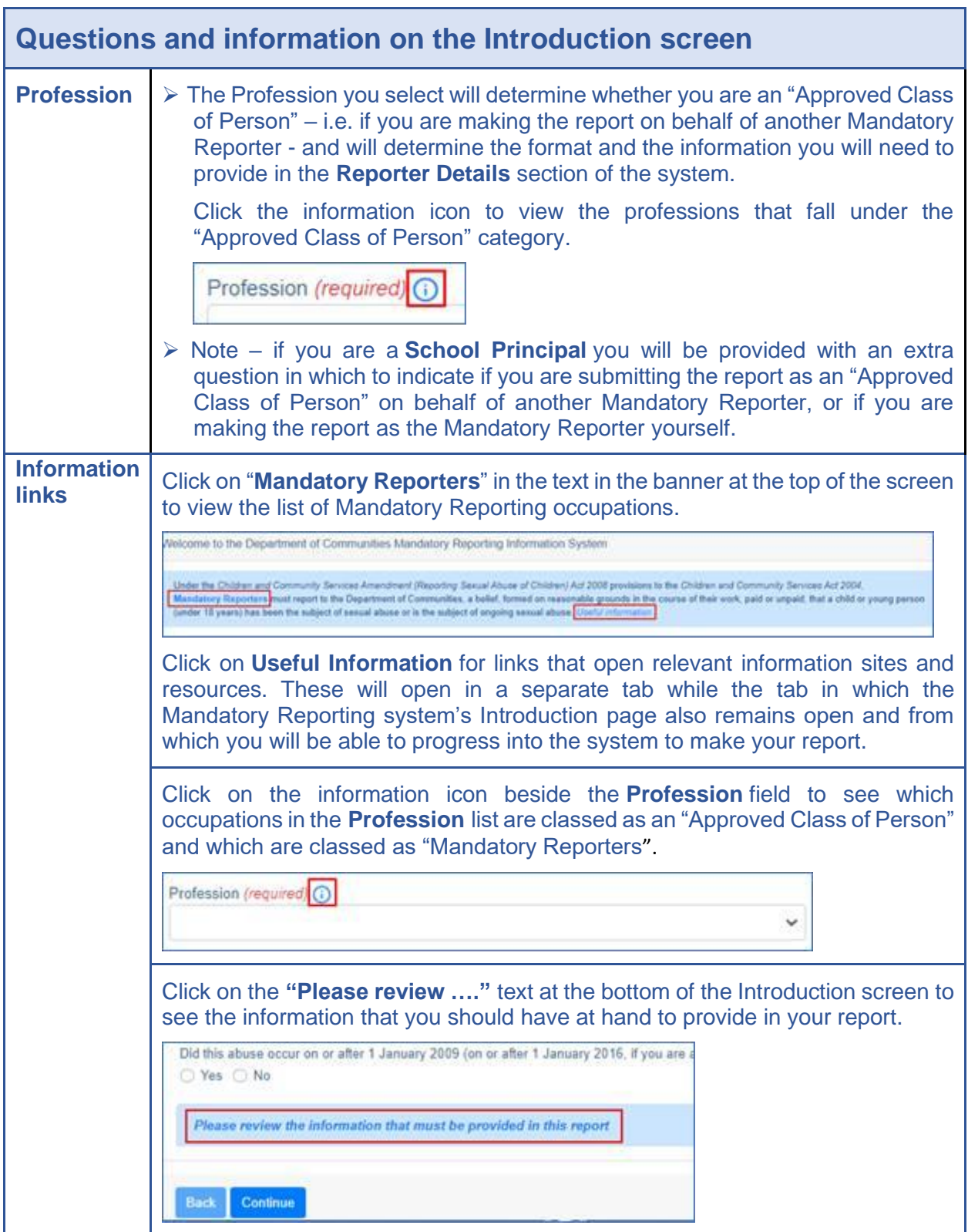

<u> 1989 - Johann Stoff, deutscher Stoffen und der Stoffen und der Stoffen und der Stoffen und der Stoffen und der</u>

# <span id="page-8-0"></span>**2 Reporter Screen**

# **Purpose of this screen**

➢ Provide the name and contact details of the Mandatory Reporter.

Note: If you are submitting a report as an "approved class of person" refer to the help icon for further information.

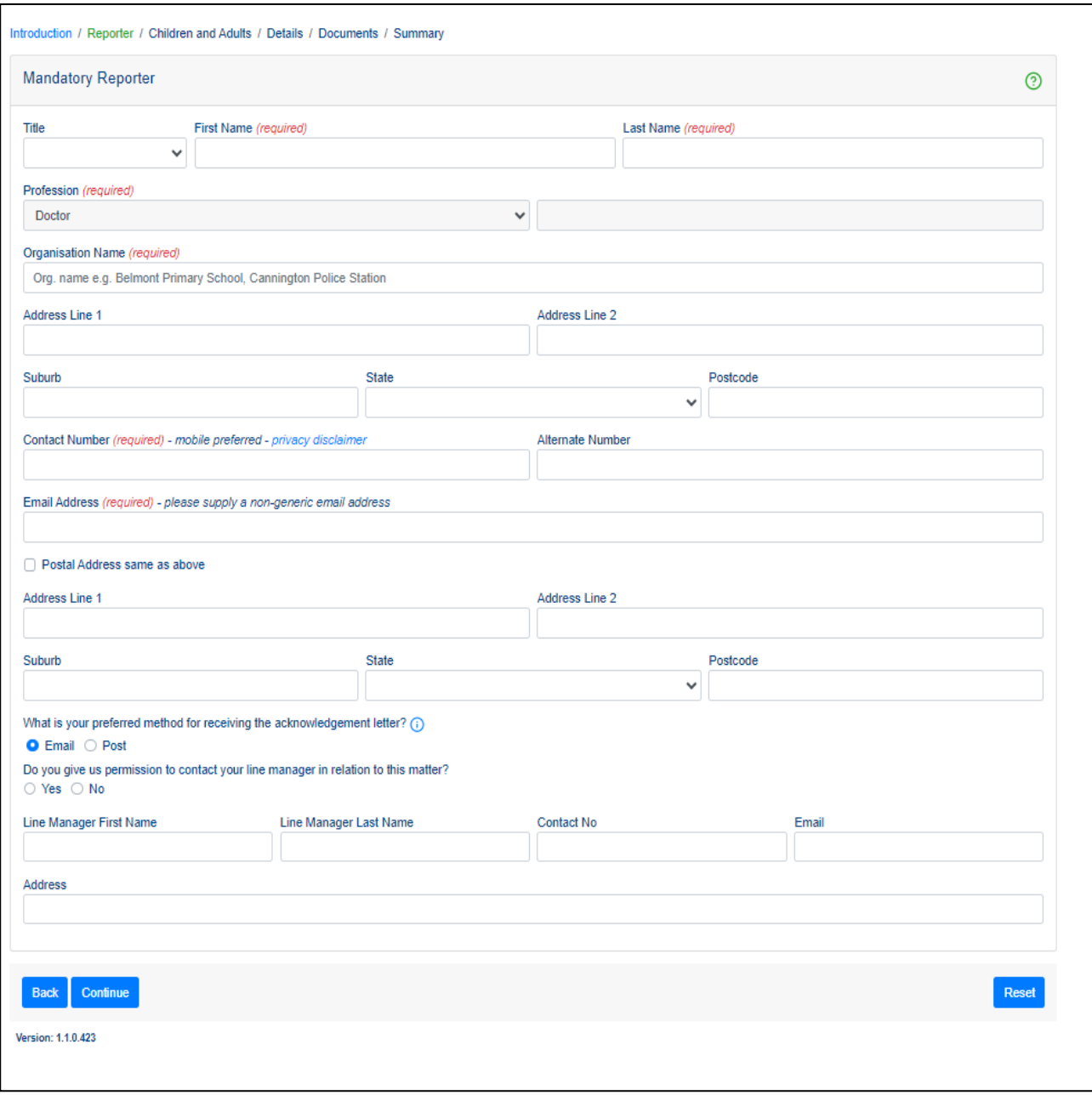

Ē.

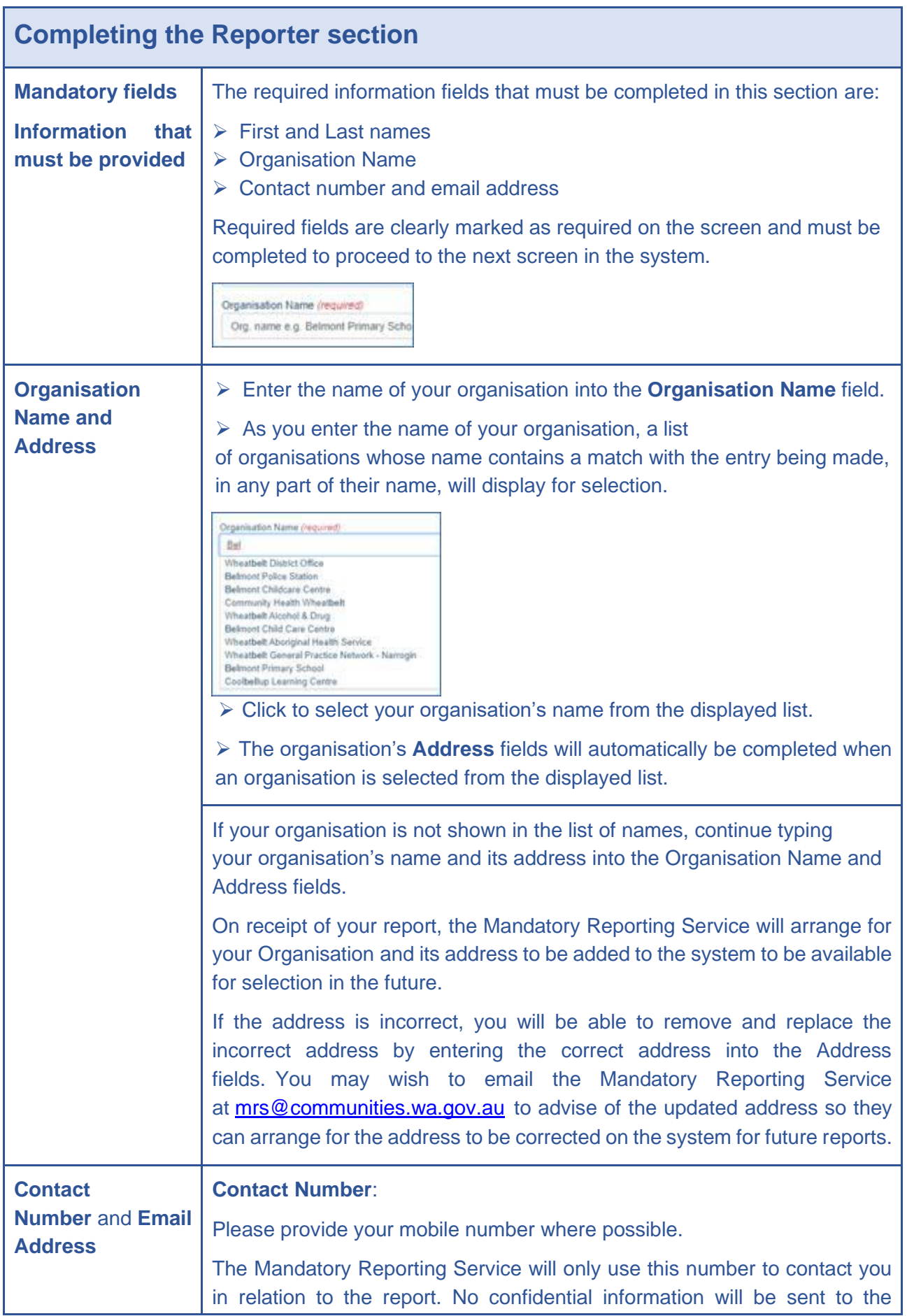

a sa kacamatan ing Kabupatèn Kabupatèn Kabupatèn Kabupatèn Kabupatèn Kabupatèn Kabupatèn Kabupatèn Kabupatèn K

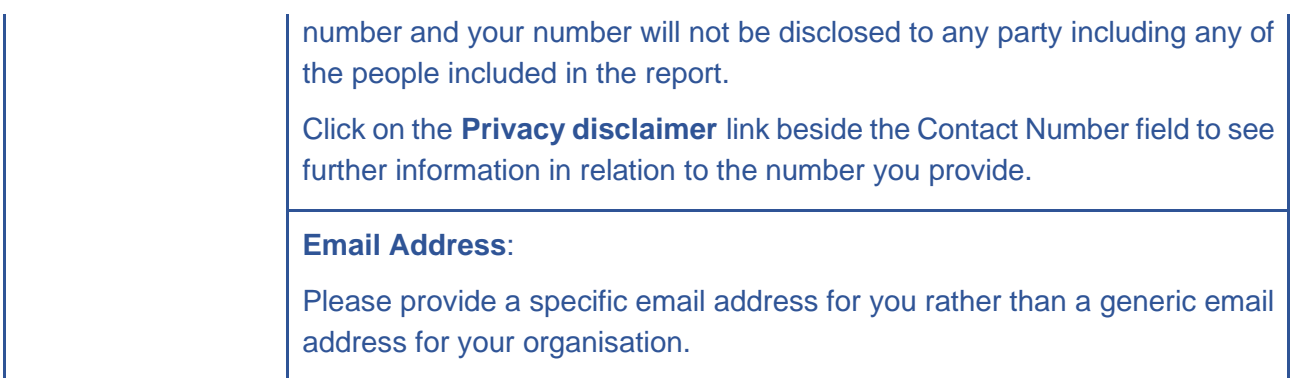

Once you have completed all information click "**Continue**" to progress to the next screen – Children and Adults.

# <span id="page-10-0"></span>**3 Children and Adults Screen**

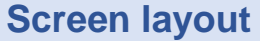

The screen is divided into 3 separate sections:

- 1. ➢ **Children** section: details of the child/ren of concern and any other children that are relevant to this report are entered here.
- 2. ➢ **Adults** section: details of the parents, guardians or carers and any other adults that are relevant to this report are entered here.
- 3. ➢ **Relationships** section: details of how the people included in this report are related to or are known to one another are entered here.

**Note** it is likely you will need to scroll up and down through the screen multiple times to add additional children and adults and relationships in the relevant sections of the screen before moving onto the next screen of the report

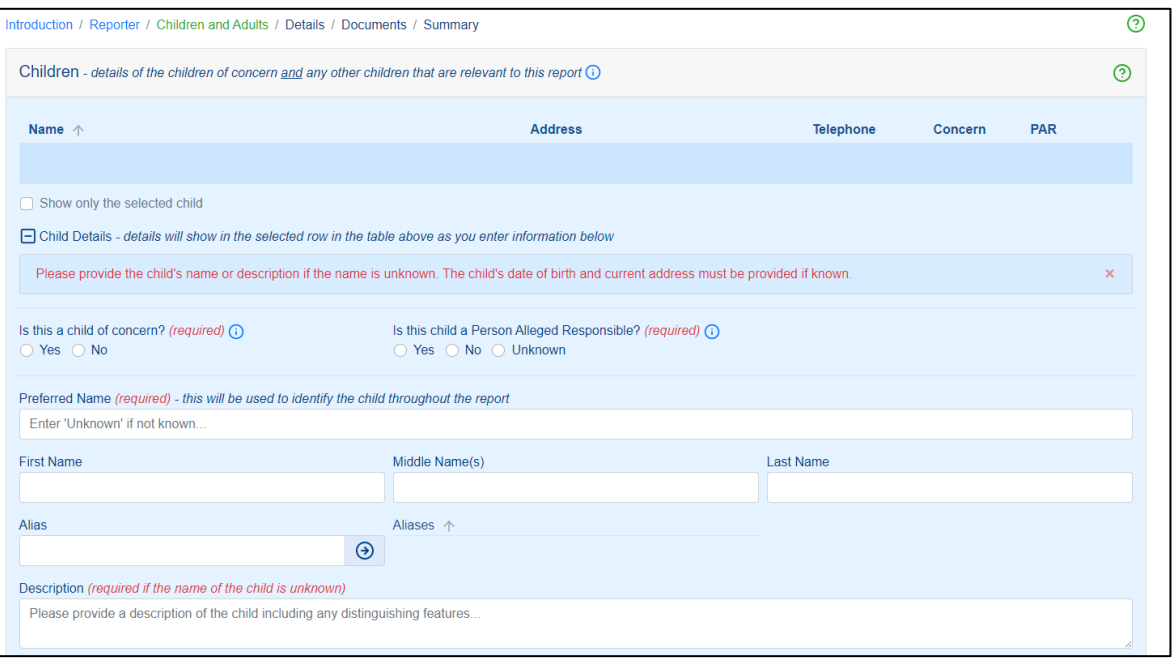

Ē.

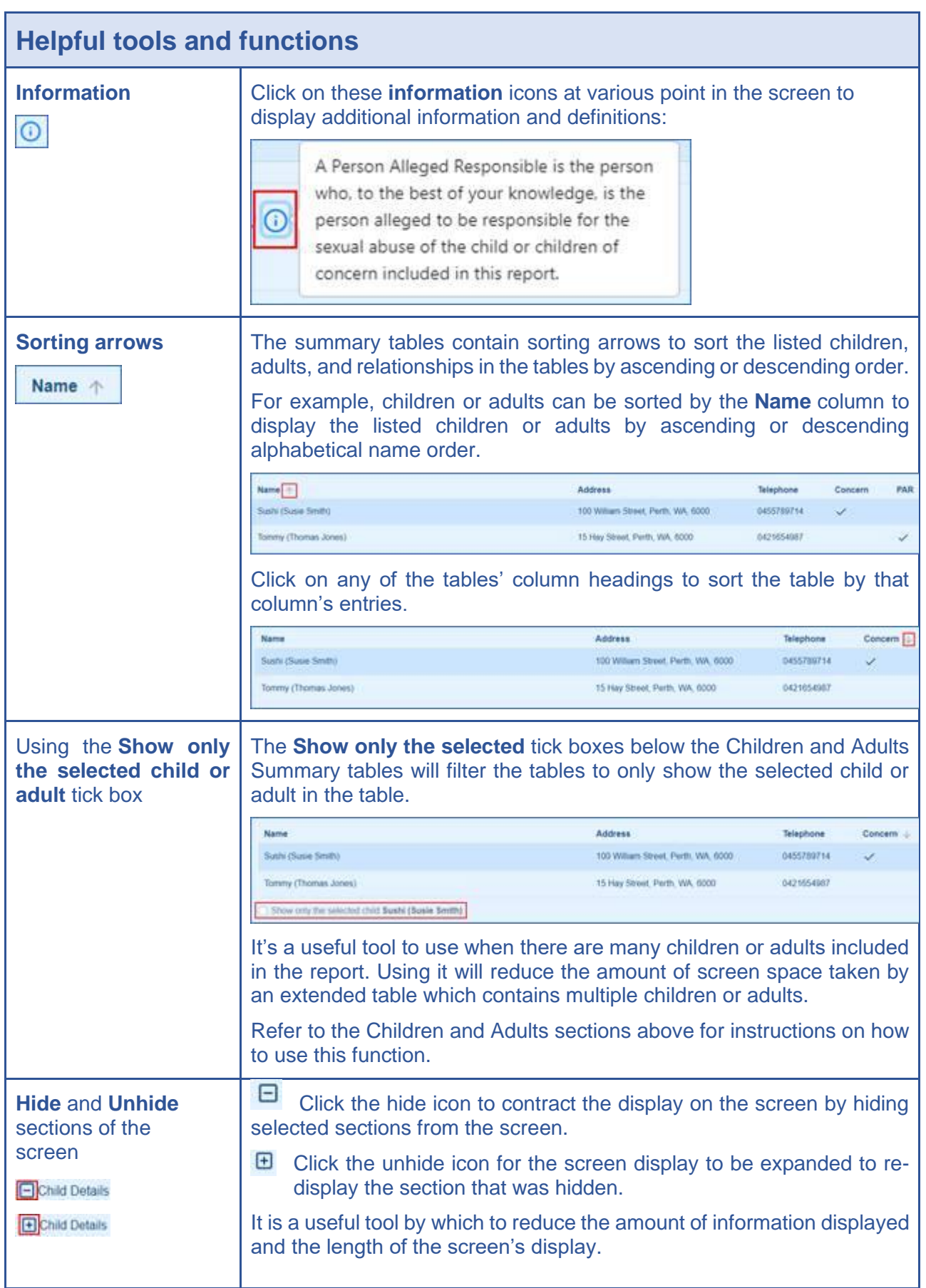

a sa kacamatan ing Kabupatèn Kabupatèn Kabupatèn Kabupatèn Kabupatèn Kabupatèn Kabupatèn Kabupatèn Kabupatèn K

# <span id="page-12-0"></span>**3.1 Children Section**

## **Adding children to the report**

➢ Add the **child/children of concern** to the report and provide their details

➢ Add the **person/s alleged to be responsible** (PAR) for the sexual abuse to the report and provide their details in the Children's section if the PAR is a child

➢ Add any **other children** that may be relevant to this report and provide their details – for example:

- Children who may have been witnesses to or are aware of the sexual abuse
- Children who have a close or significant relationship with the child of concern or the person alleged responsible

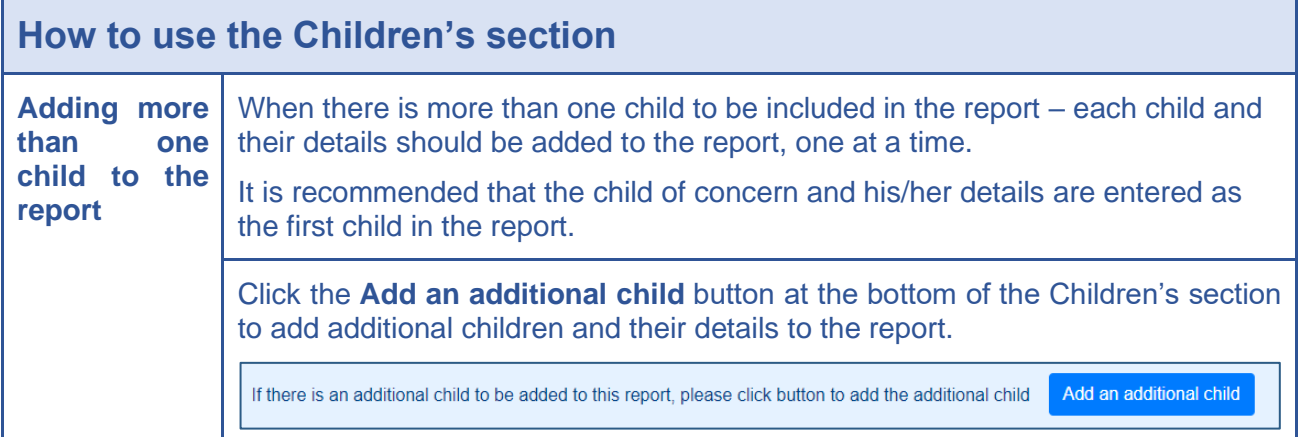

## **Child of Concern**

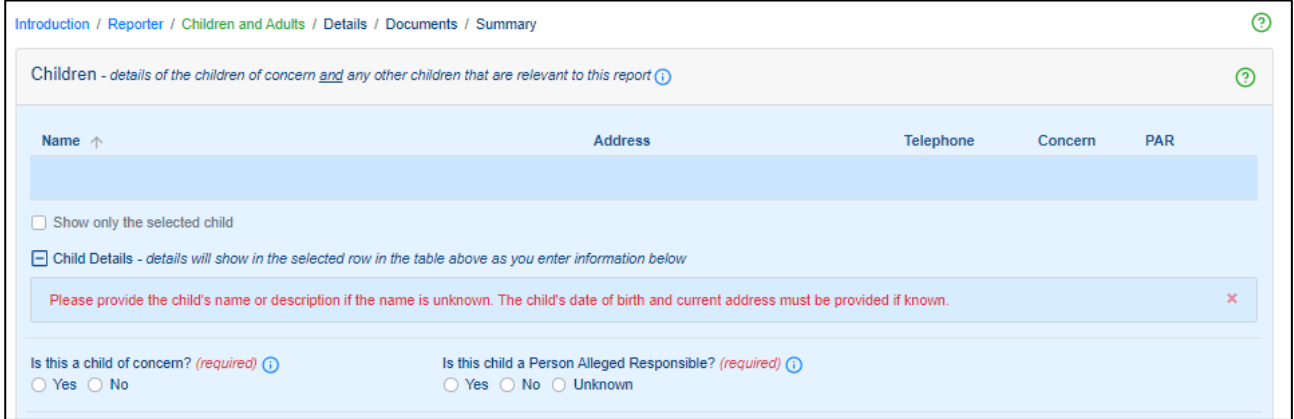

Clicking the child of concern "information icon" provides the below:

A child is defined as anyone under the age of 18. A child of concern specifically relates to a child that has been the subject of sexual abuse or is the subject of ongoing sexual abuse.

**Sexual abuse**, in relation to a child, includes sexual behaviour in cirumtances where

- a) the child is the subject to a bribery, coercion, a threat, exploitation or violence; or
- b) the child has less power than another person in the behaviour or
- c) there is a significant disparity in the developmental function or maturity of the child and another person involved in the behaviour

## **Person Alleged Responsible**

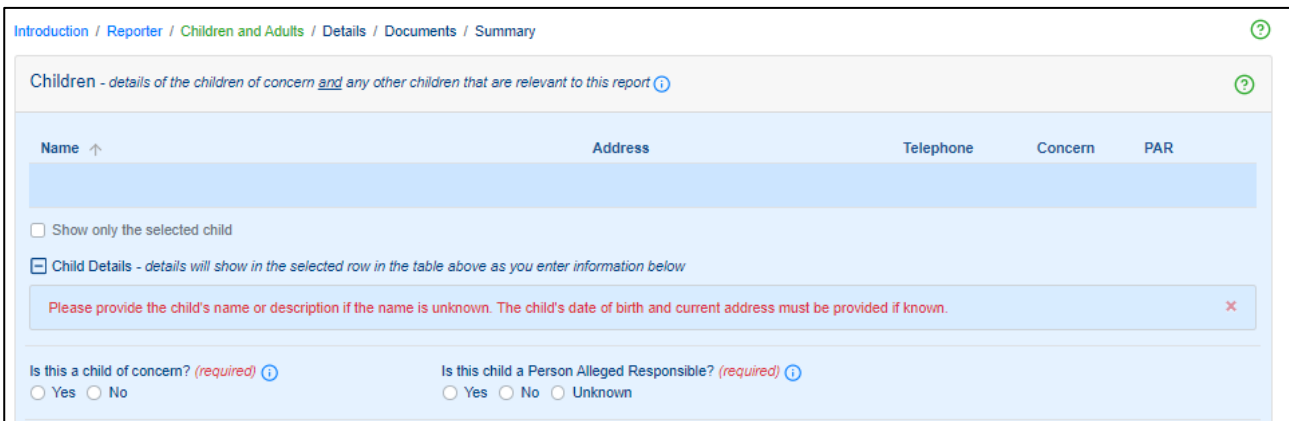

Clicking the Person Alleged Responsible "information icon" provides the below:

A Person Alleged Responsible is the person who, to the best of your knowledge, is the person alleged to be responsible for the sexual abuse of the child or children of concern included in this report.

#### **Information about a child/children**

This section requires you to provide the information/details of a child/children relevant to this report.

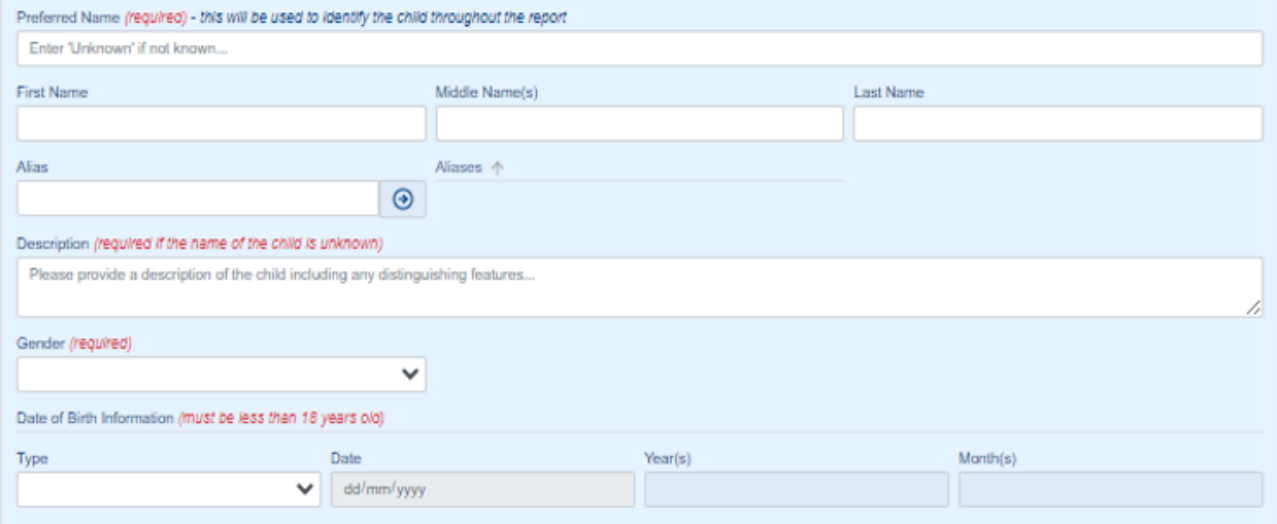

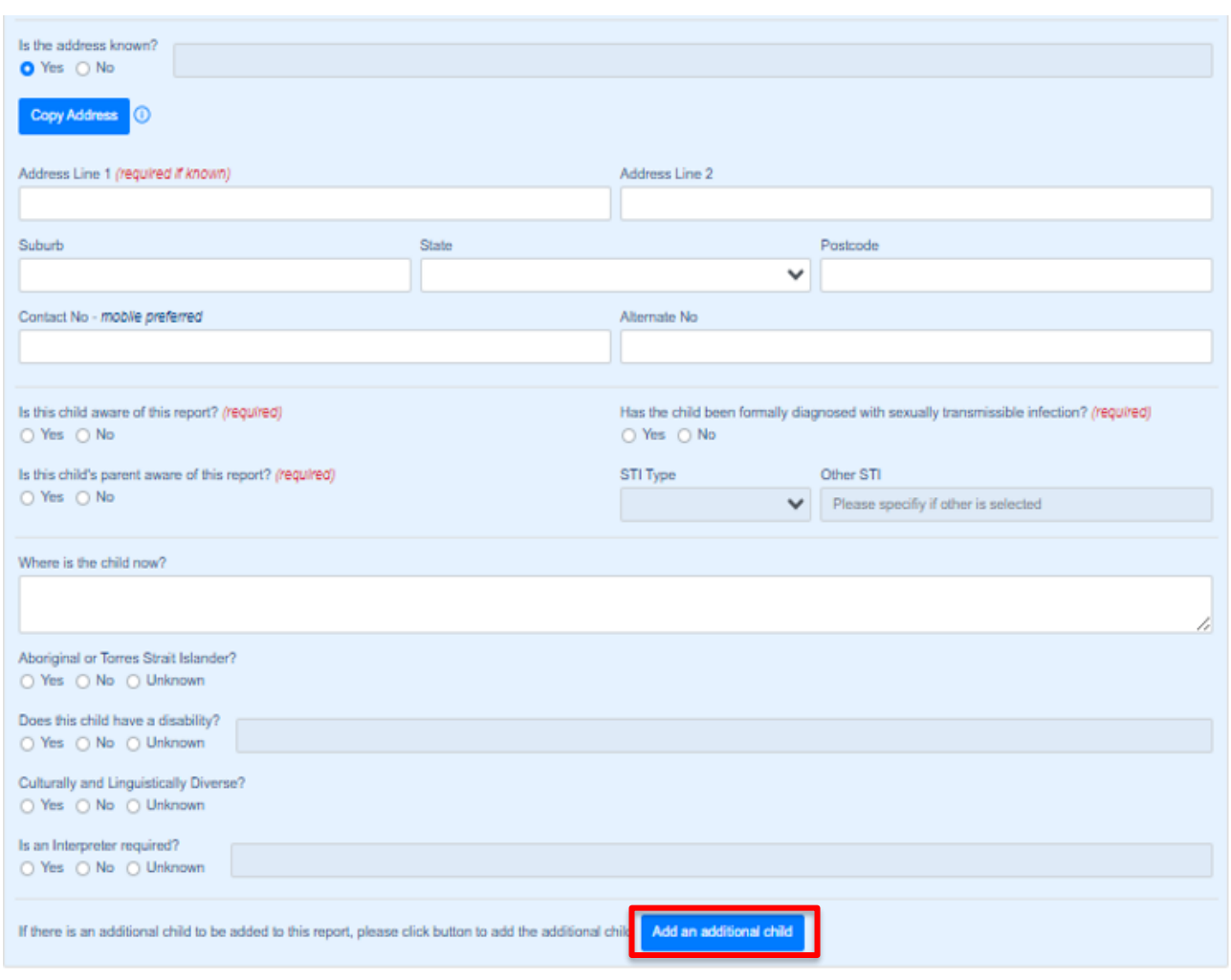

If you do not know if a child has been formally diagnosed with a sexually transmissible infection, click "No".

If there is an additional child to be added to this report, click "**Add an additional child**".

# <span id="page-15-0"></span>**3.2 Adults Section**

The Adults section is to be completed for each adult being included in the report.

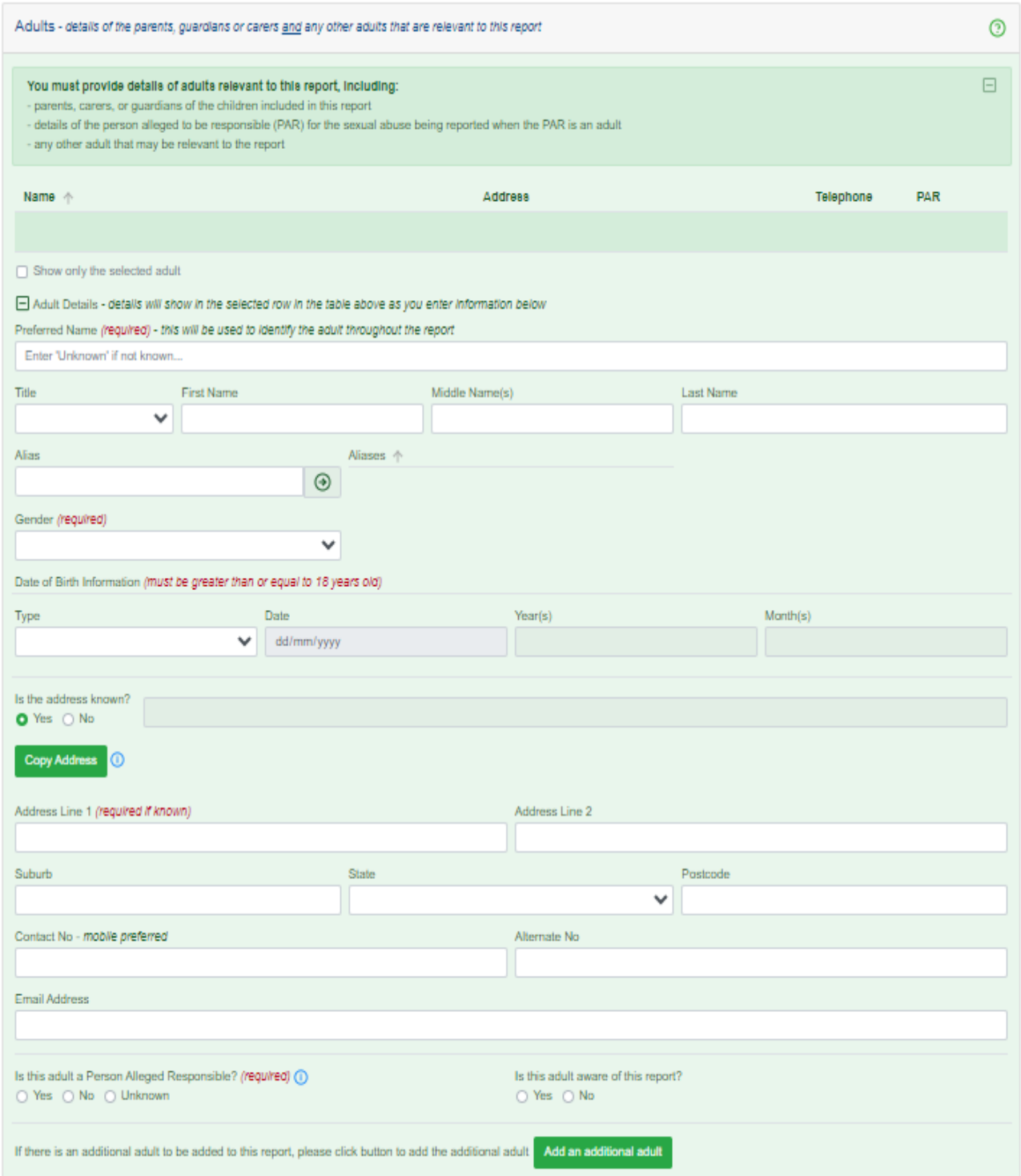

Click "**Add an additional adult**", if there is an additional adult to be added to this report.

# <span id="page-16-0"></span>**3.3 Relationships Section**

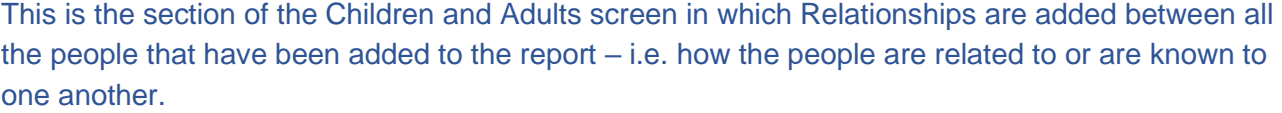

The best case is to provide as many linkages and relationships between the people included in the report to provide the Mandatory Reporting Service with as detailed a picture as possible of the incident or abuse being reported and the background to it.

At the minimum, these are the relationships that should be provided with this report:

➢ the relationship between the child/ren of concern and the child's parent/s, carer/s or guardian/s

➢ the relationship between the child/ren of concern and the person/s alleged to the responsible for the sexual abuse (PAR)

➢ the relationship between each child included in the report and their parent/s, carer/s or guardian/s

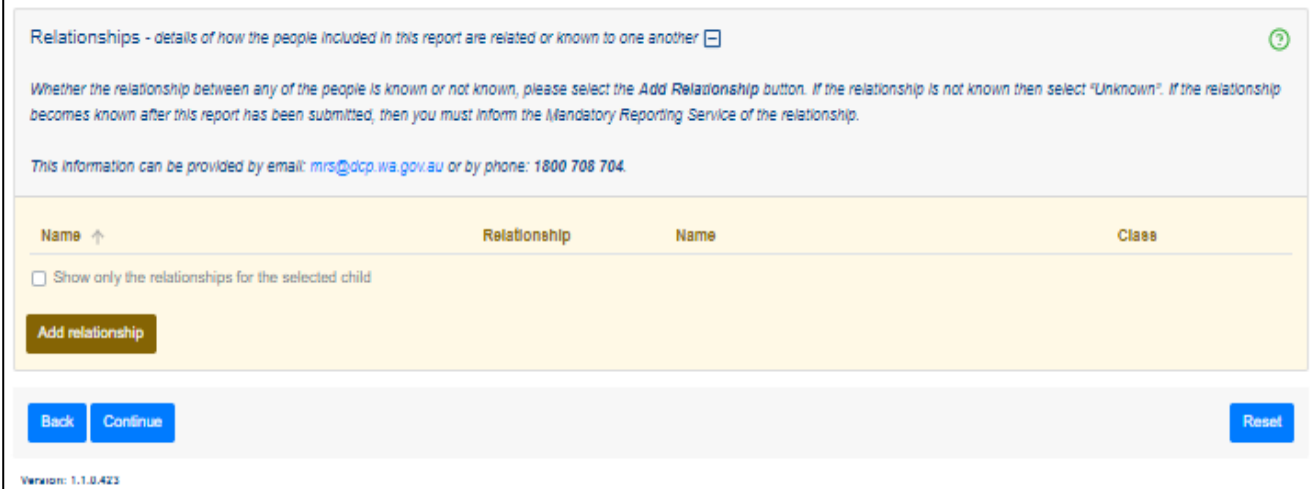

To add a relationship, click "**Add relationship**".

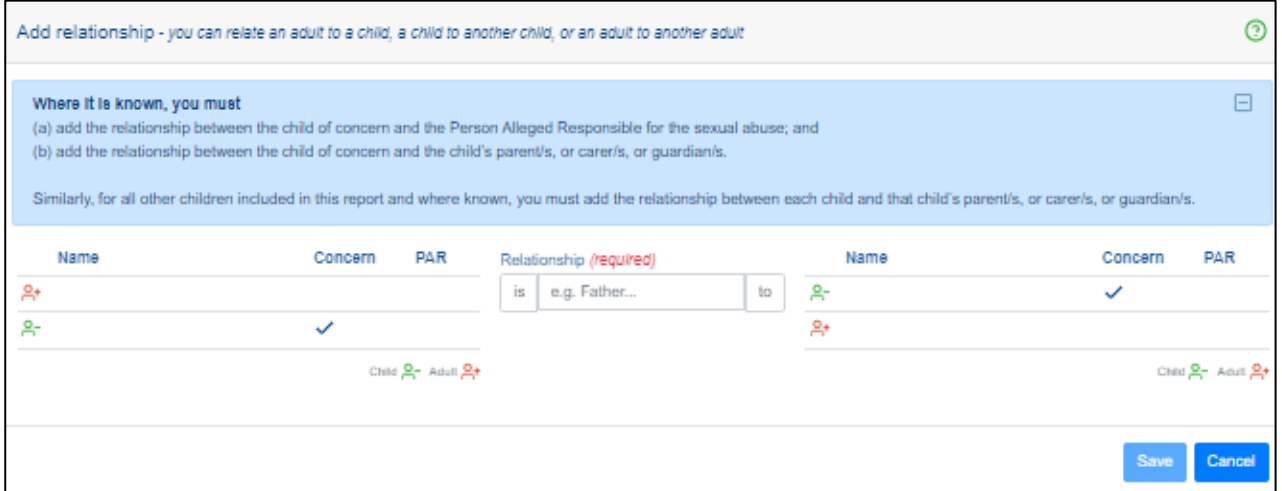

Once you have completed all three sections, click "**continue**" to go to the next screen – **Details**.

# <span id="page-17-0"></span>**4 Details of the Sexual Abuse Screen**

## **Purpose of this screen**

- ➢ Provide the details of the alleged sexual abuse being reported.
- ➢ Provide any known family and background information of the child/ren of concern that may be relevant.
- $\triangleright$  Provide any known family and background information of the person/s alleged to be responsible (PAR) for the sexual abuse that may be relevant.
- ➢ Provide the Police Incident Report Number if known.
- ➢ Indicate if the report being submitted follows a verbal report that has already been made to the Mandatory Reporting Service (MRS).

If you answer "**Yes**" to the question "is this a written report following a verbal report that has been made to the Mandatory Reporting Service", you will be prompted to provide the **Verbal Report Number**.

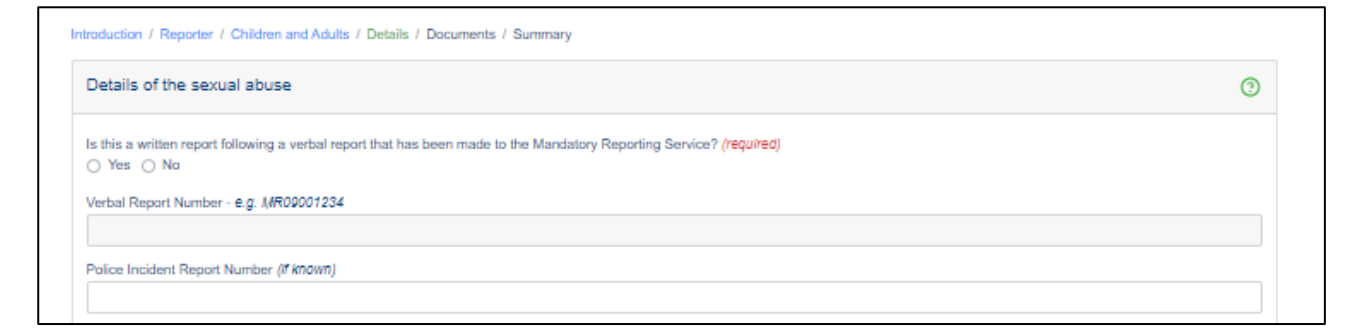

If the report is **not a follow up to a verbal report**, then continue to provide information on:

• **Police Incident Report (if known)**

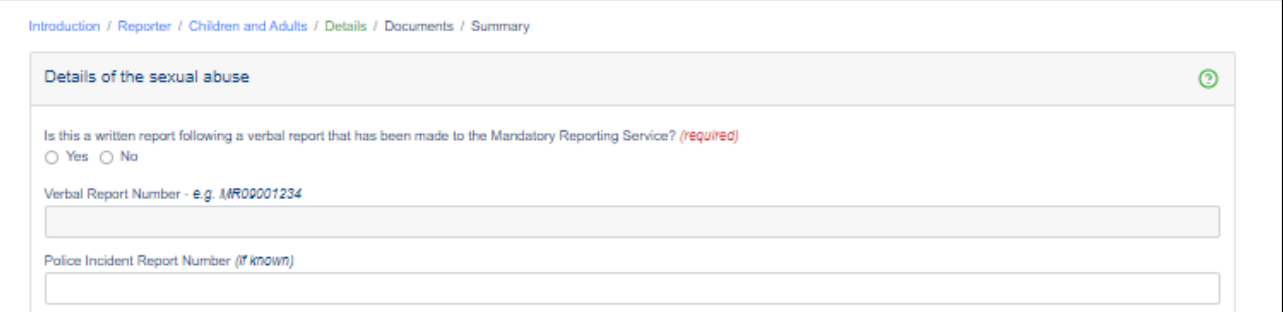

• **Details of incident or circumstances - Describe your concerns and provide details of the alleged sexual abuse.**

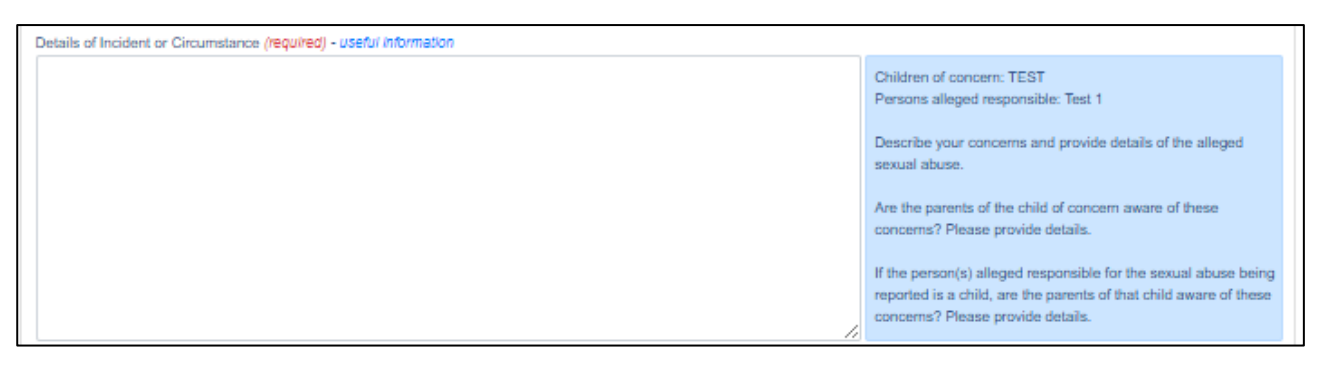

• **Relevant family information – Describe the current family situation of the child of concern and include any details that may be relevant to this report.** 

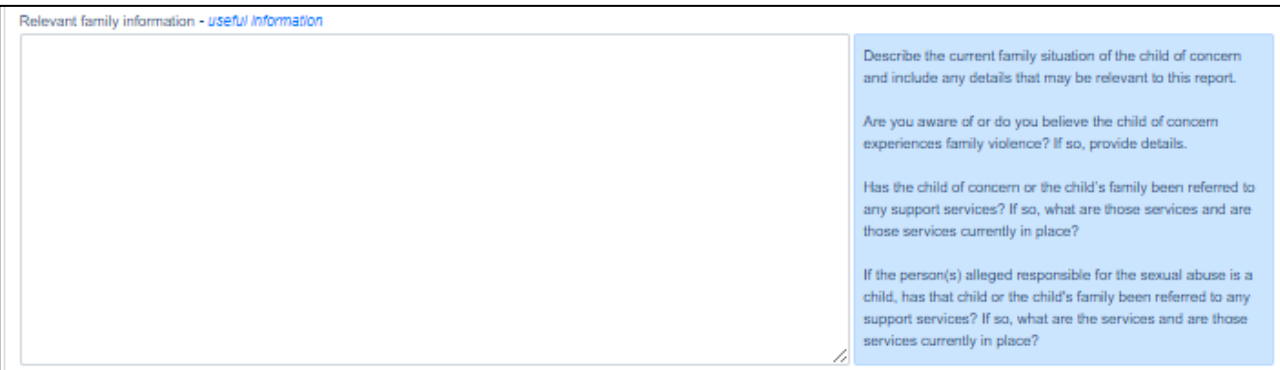

• **Other relevant information – Any other child protection concerns for the child of concern.** 

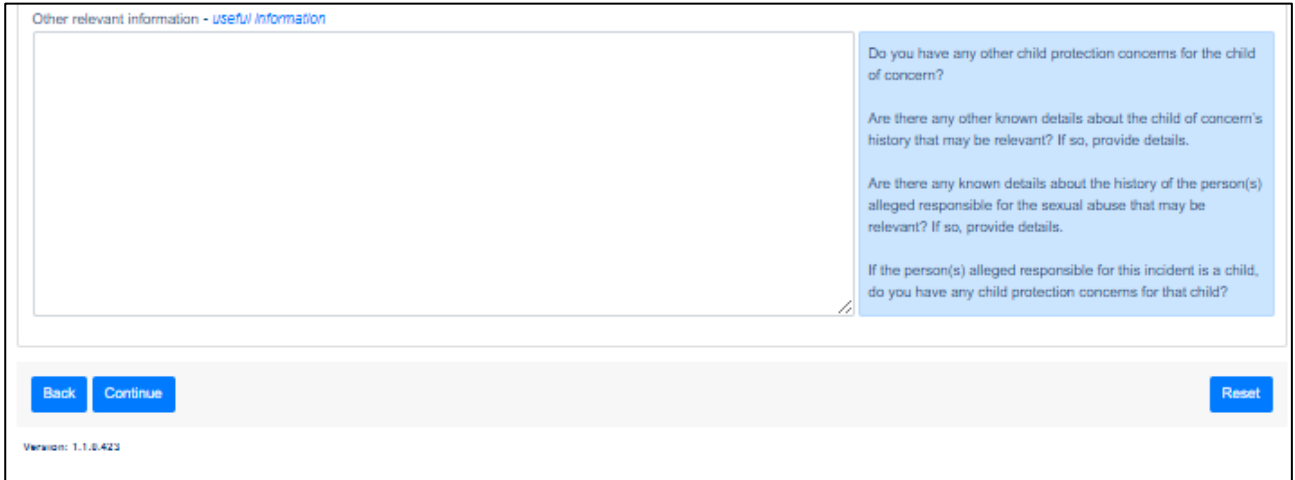

Click "**Continue**" to go to the next screen – **Documents.**

# <span id="page-19-0"></span>**5 Documents Screen**

## **Purpose of this screen**

➢ Attach any additional documentation that may be relevant to the report.

➢ The documents attached in this screen will be submitted with the system's report to the Mandatory Reporting Service

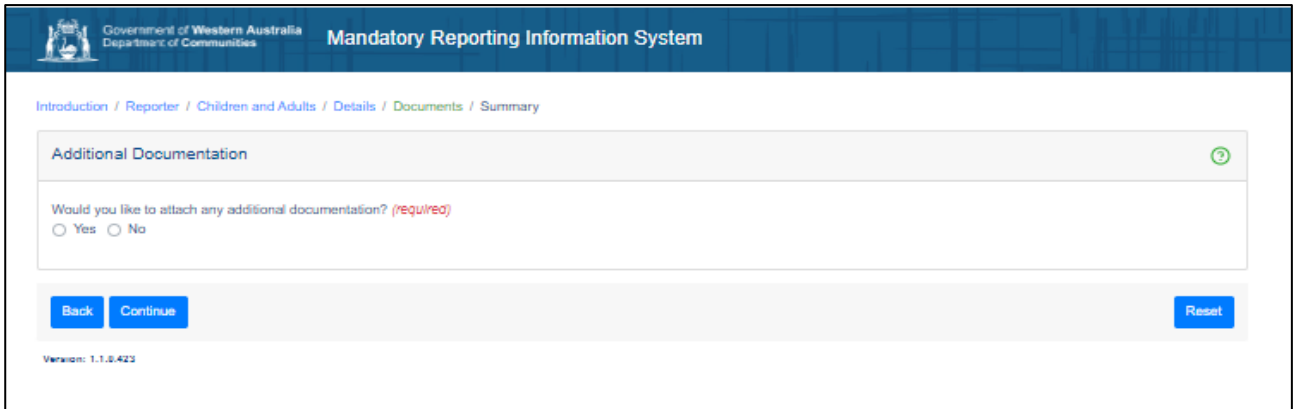

**Warning:** If you have additional documentation to add/attach, please **do not upload any child exploitation image or materials.**

The maximum allowed file size of each attachment if 10 MB.

The total allowable attachments size limit is 100 MB.

File name for each attachment must be no more than 64 characters.

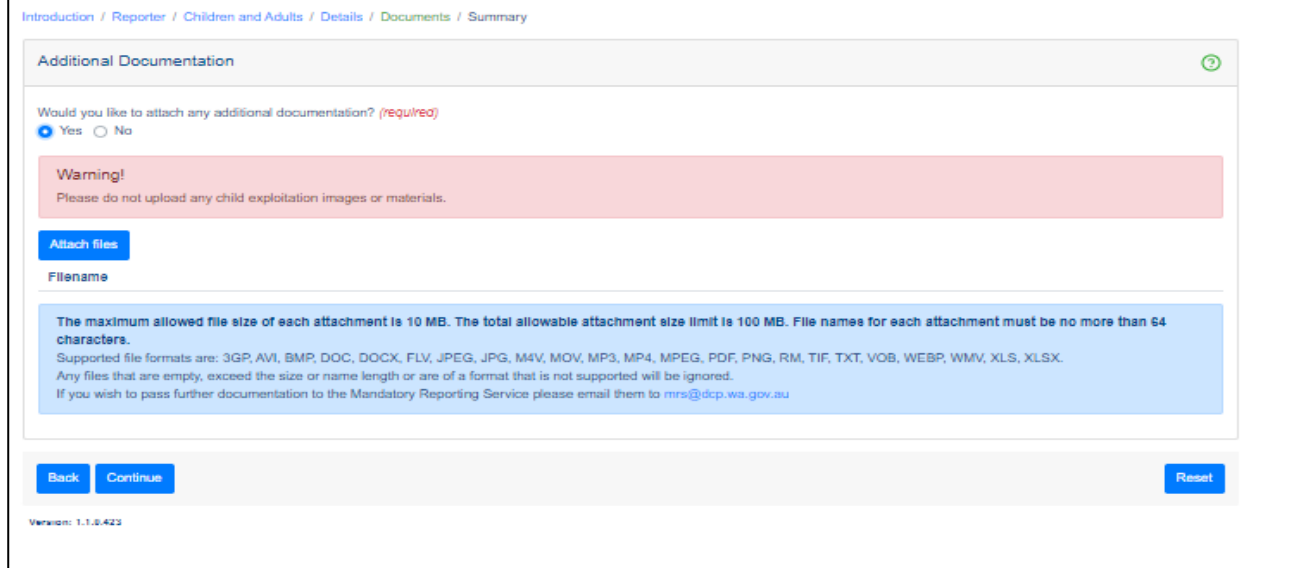

If you do not have any additional documentation, click "**No**" and then "**Continue**".

Click "**Continue**" to go to the next screen – **Summary.** 

# <span id="page-20-0"></span>**6 Summary Screen**

# **Purpose of this screen**

This is the final screen in the system. No entries are required in this screen. Use this screen to:

- ➢ View a summary of the report's entries from the previous screens to verify and ensure that all information has been provided as intended
- ➢ Submit the report to the Mandatory Reporting Service

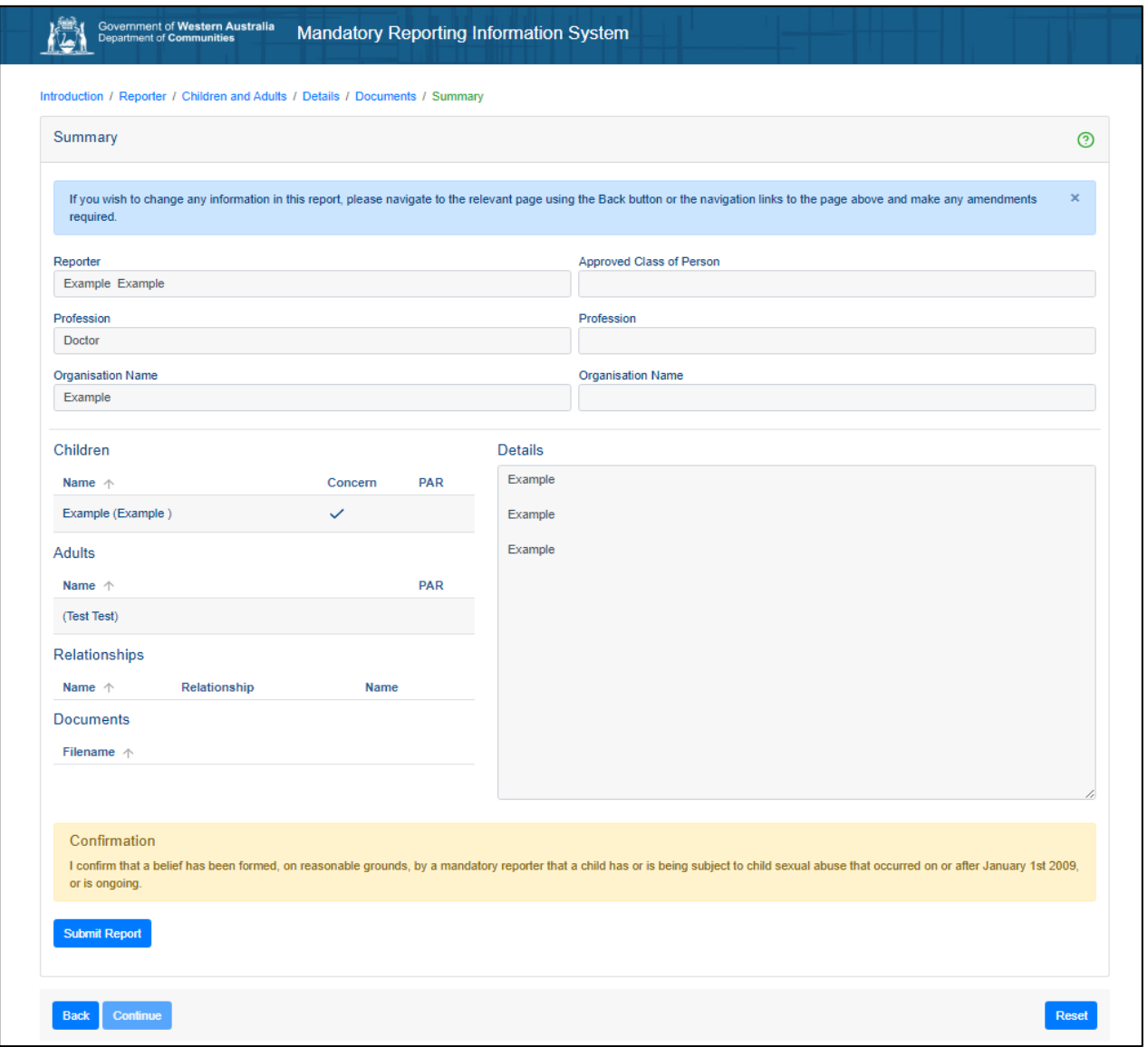

If you wish to change any information in this report, you can navigate to the relevant screen using the "**Back**" button or **the navigation links** at the top of the screen and make any amendments required.

Once you are ready to submit your mandatory report click "**Submit Report**" – you will be prompted that the report is created, and you can download the report if you would like to.

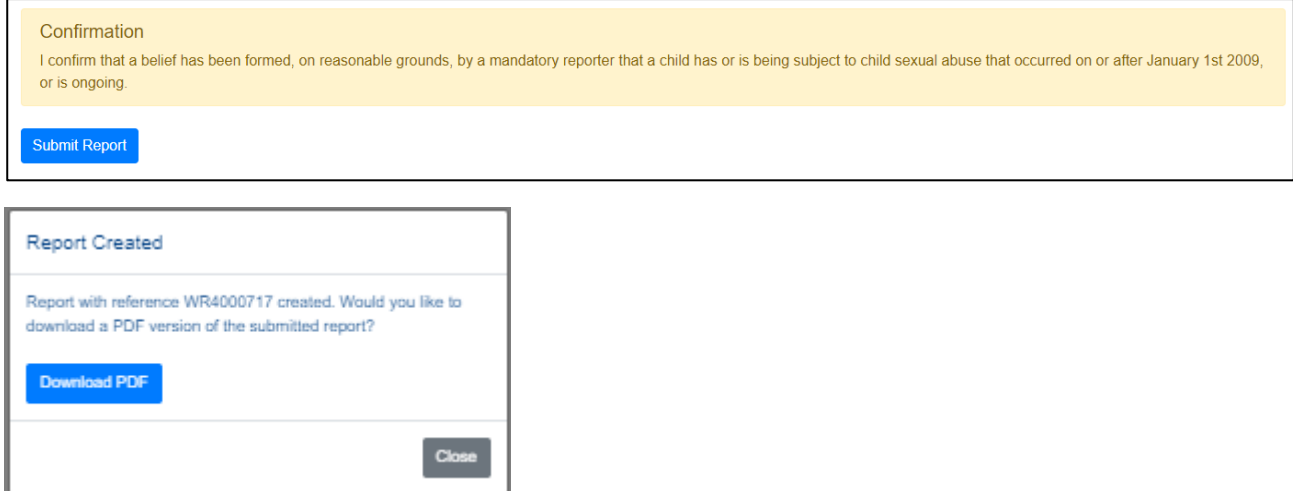

# <span id="page-21-0"></span>**7 Additional Helpful Tools and Functions**

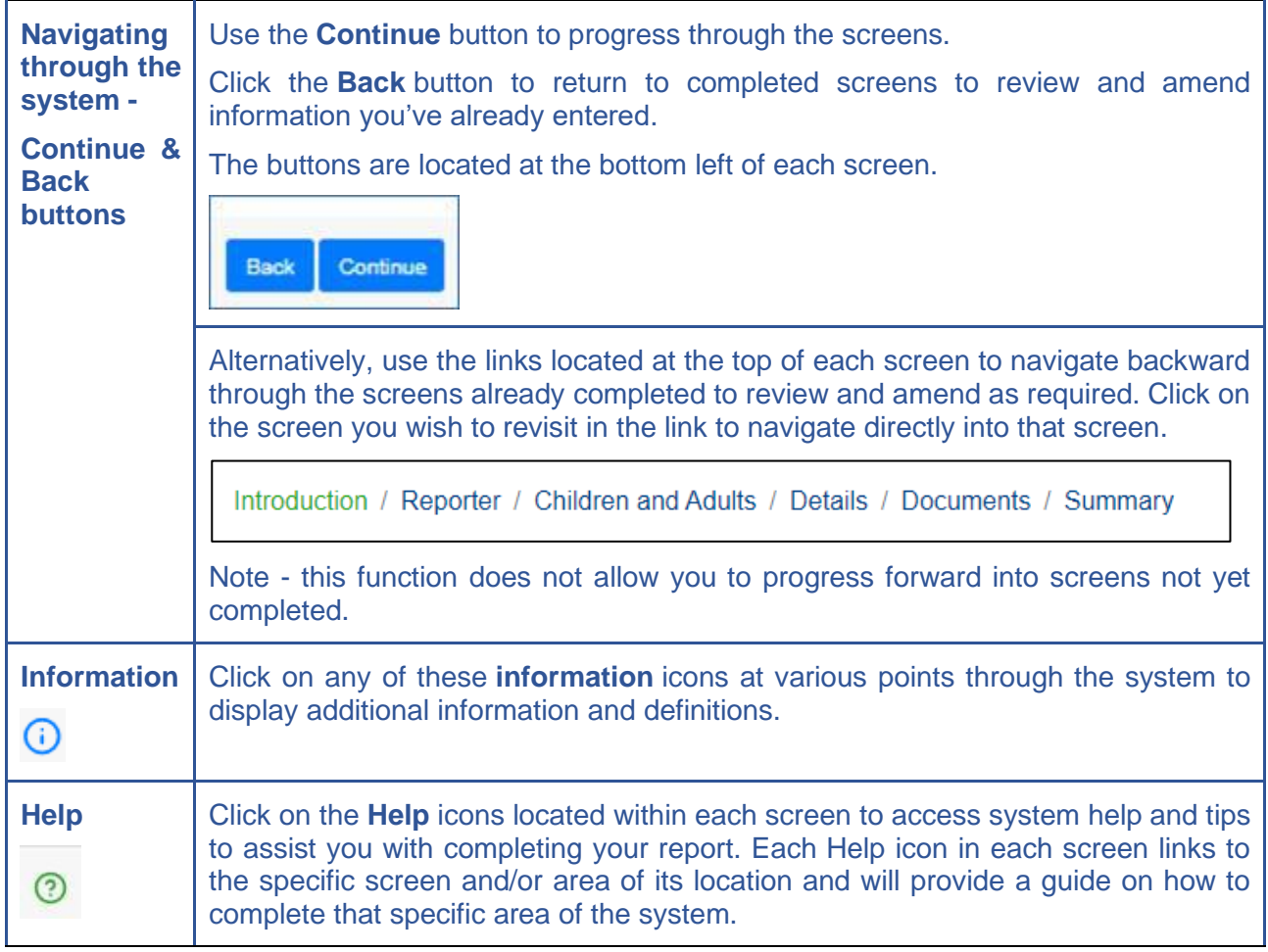